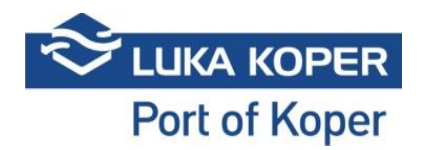

## Instructions "General cargo booking"

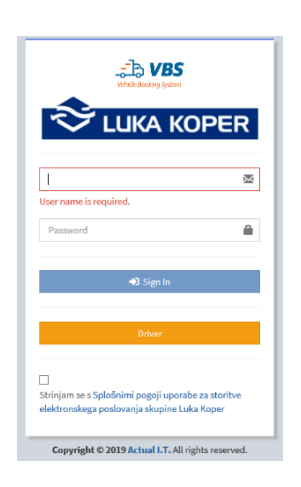

Entry into the VBS: ID and password + accepting general terms and conditions

General cargo booking.

Bookings for the discharging and loading of vehicles for the terminal of general, bulk and liquid cargo, are created daily by freight forwarders in one of the freight forwarding applications. LK schedules these bookings. A freight forwarder will receive a scheduled booking to their VBS with the status "New", and an associated PIN. Once a booking is created, the PIN is also created, as the time of the truck's visit has already been scheduled. Clicking the "eye" icon in the second column will open a booking for editing. You can search bookings in the "Bookings" tab, which lists all bookings, or you can go to "General cargo bookings". You can search by status or PIN, or by Scheduled time (time from, time to).

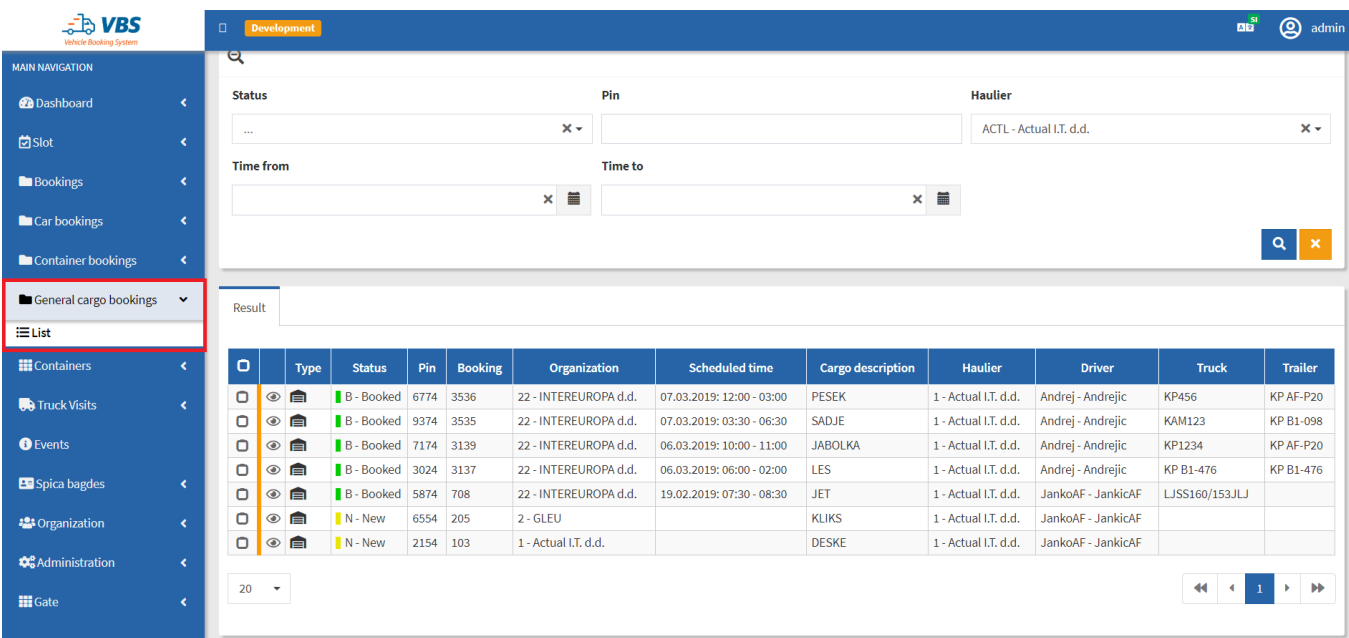

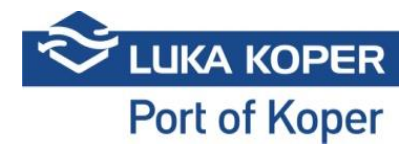

## **1. SUPPLEMENTING/CONFIRMING A BOOKING**

Once you find the relevant booking, click the "eye" to open it. In the "Tools" menu in the upper left corner select "Edit" to insert the missing data.

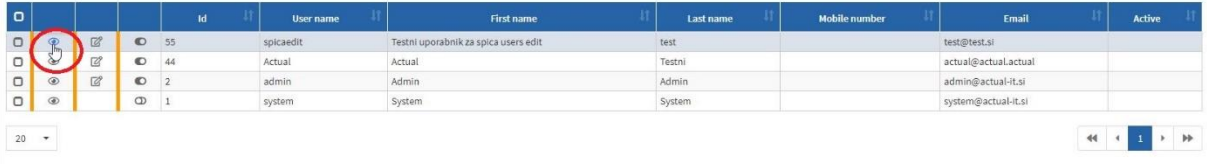

Clicking the "pencil" icon will open a booking for editing.

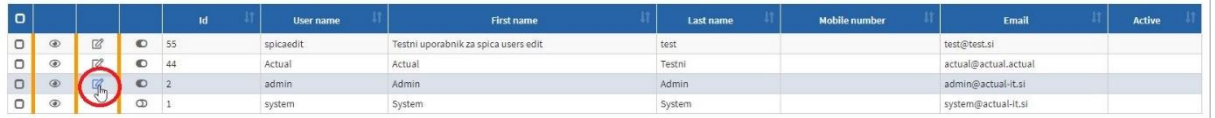

Confirm the action by clicking "Edit".

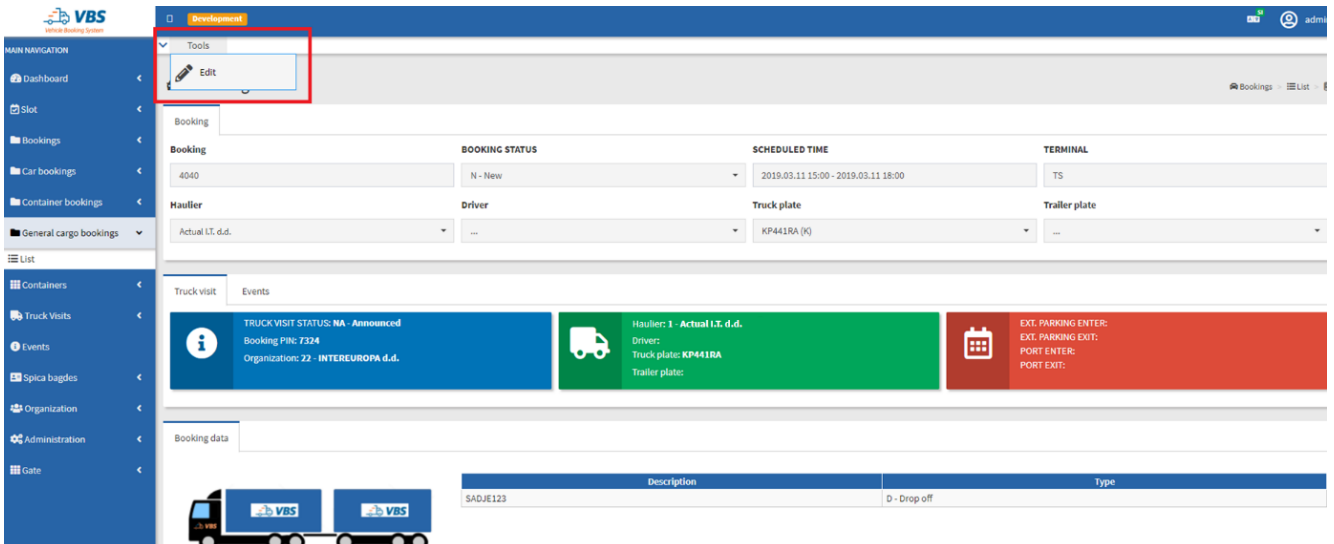

For the status of a booking to change from "New" to "Booked", the haulier must complete the fields "Driver", "Truck plate" and "Trailer plate".

Once the required data is entered and the "Save" button is pressed, the status of a booking will change to "Booked".

**EXALURE KOPER**<br>Port of Koper

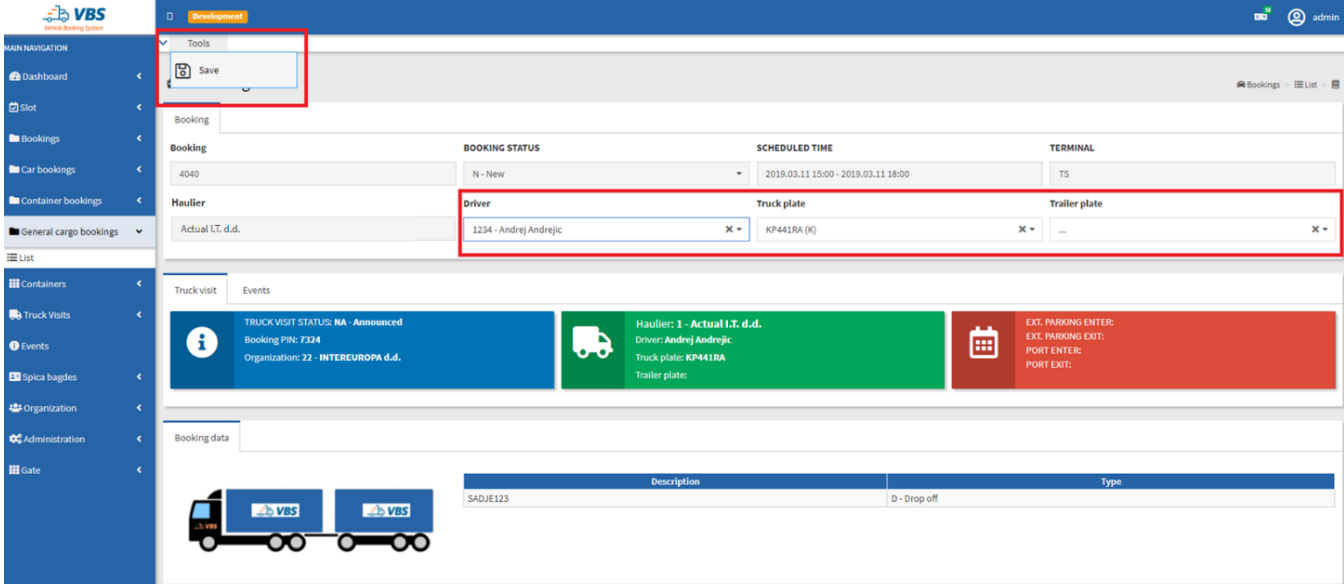

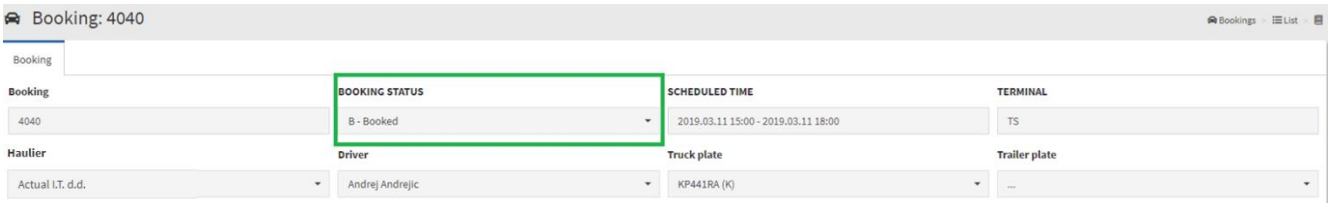

Should the freight forwarder only define a haulier and save the entry, the haulier will receive the booking into their VBS. The driver and vehicle are selected in the same window by the haulier; the entry must be saved.

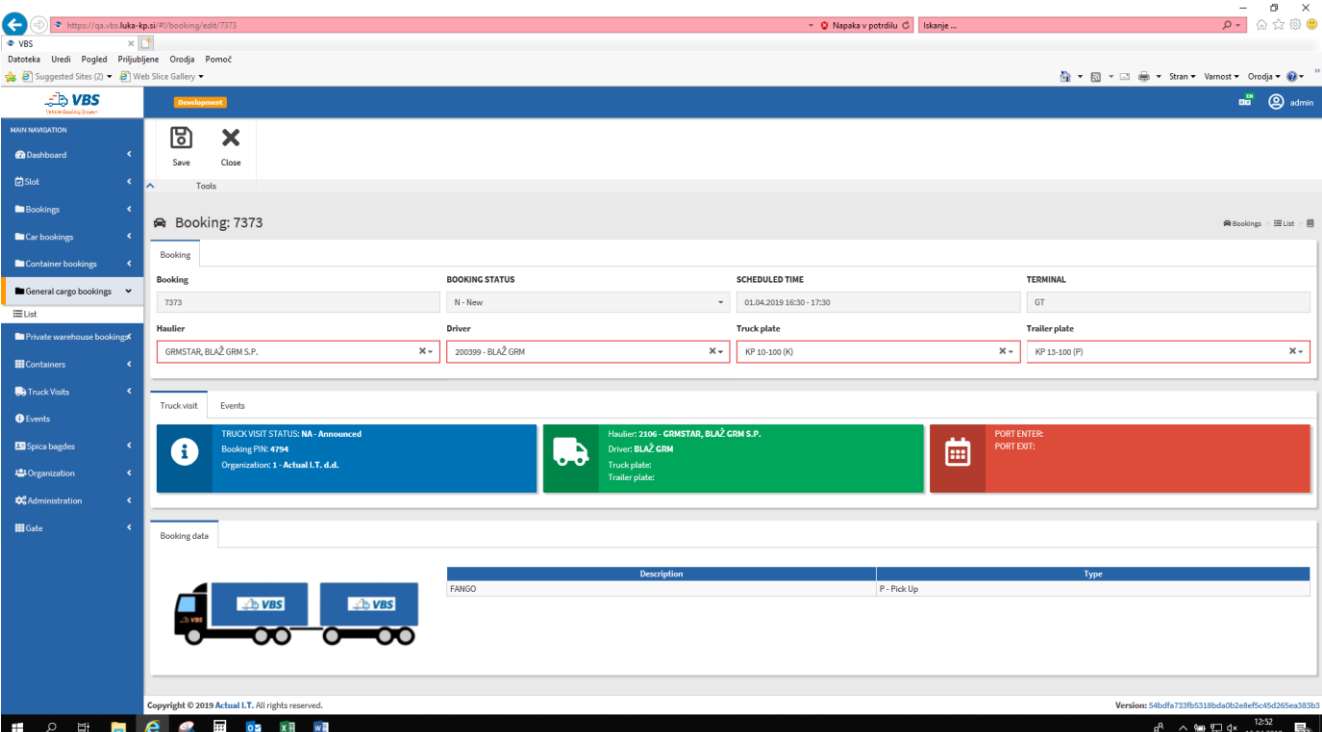

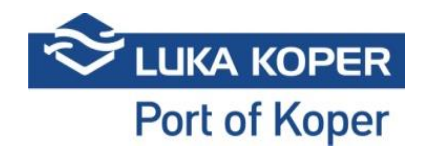

## The "Delete" function will cancel a booking!

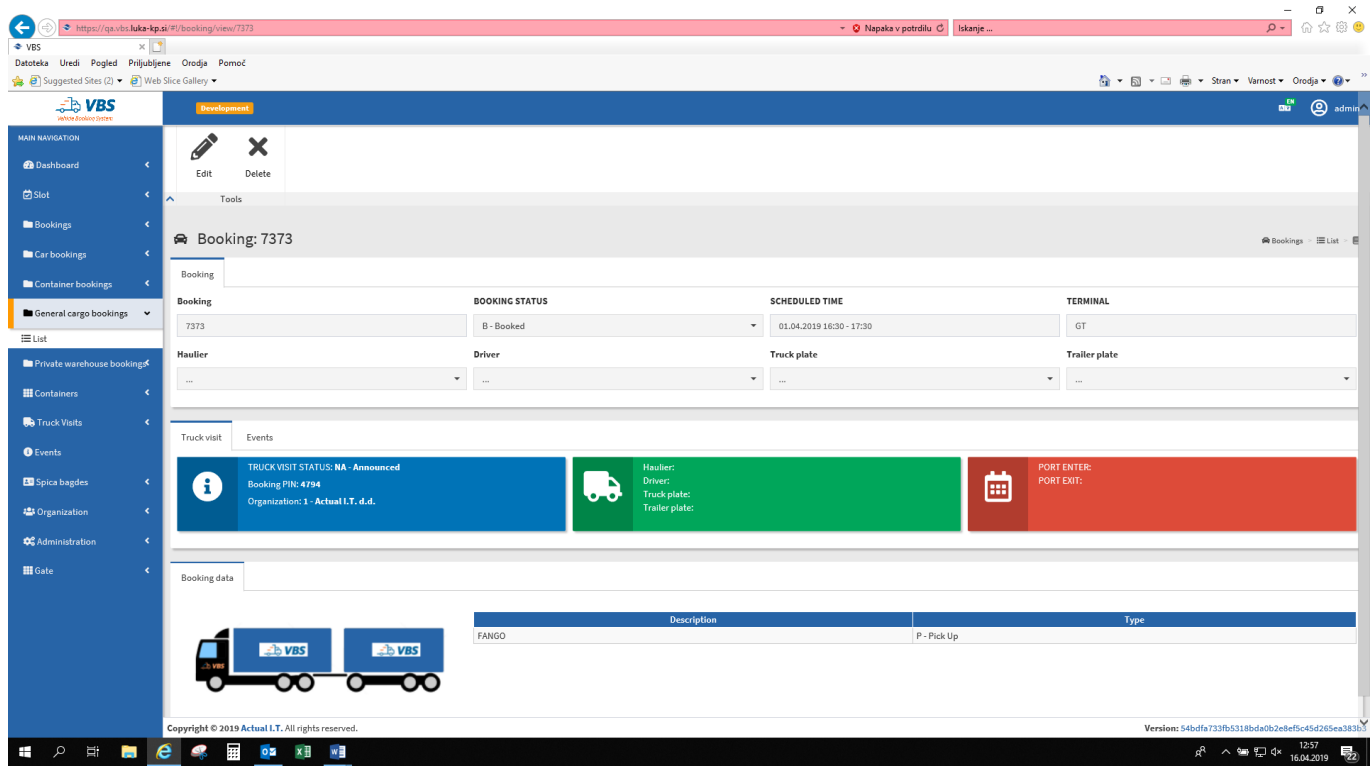

The booking gives the haulier an insight into the status and location of the truck in the port (Port Enter, Port Exit).

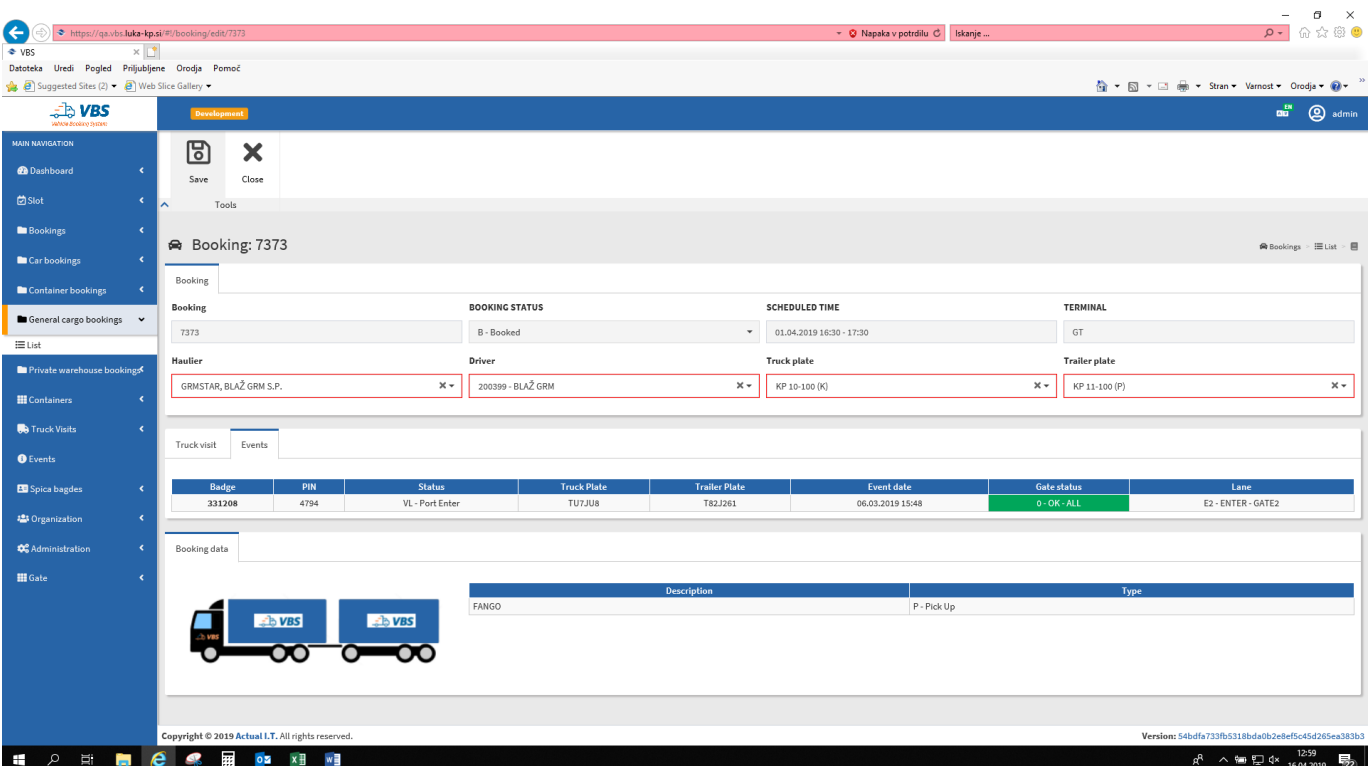

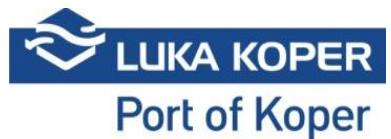

In the "Booked" status, the haulier can change the driver and vehicle up until the moment of the vehicle's entry into the port. Entry time cannot be changed in the VBS. Should the entry slot expire, the haulier must obtain a new PIN for a new booking slot from the freight forwarder.

Status diagram for different bookings:

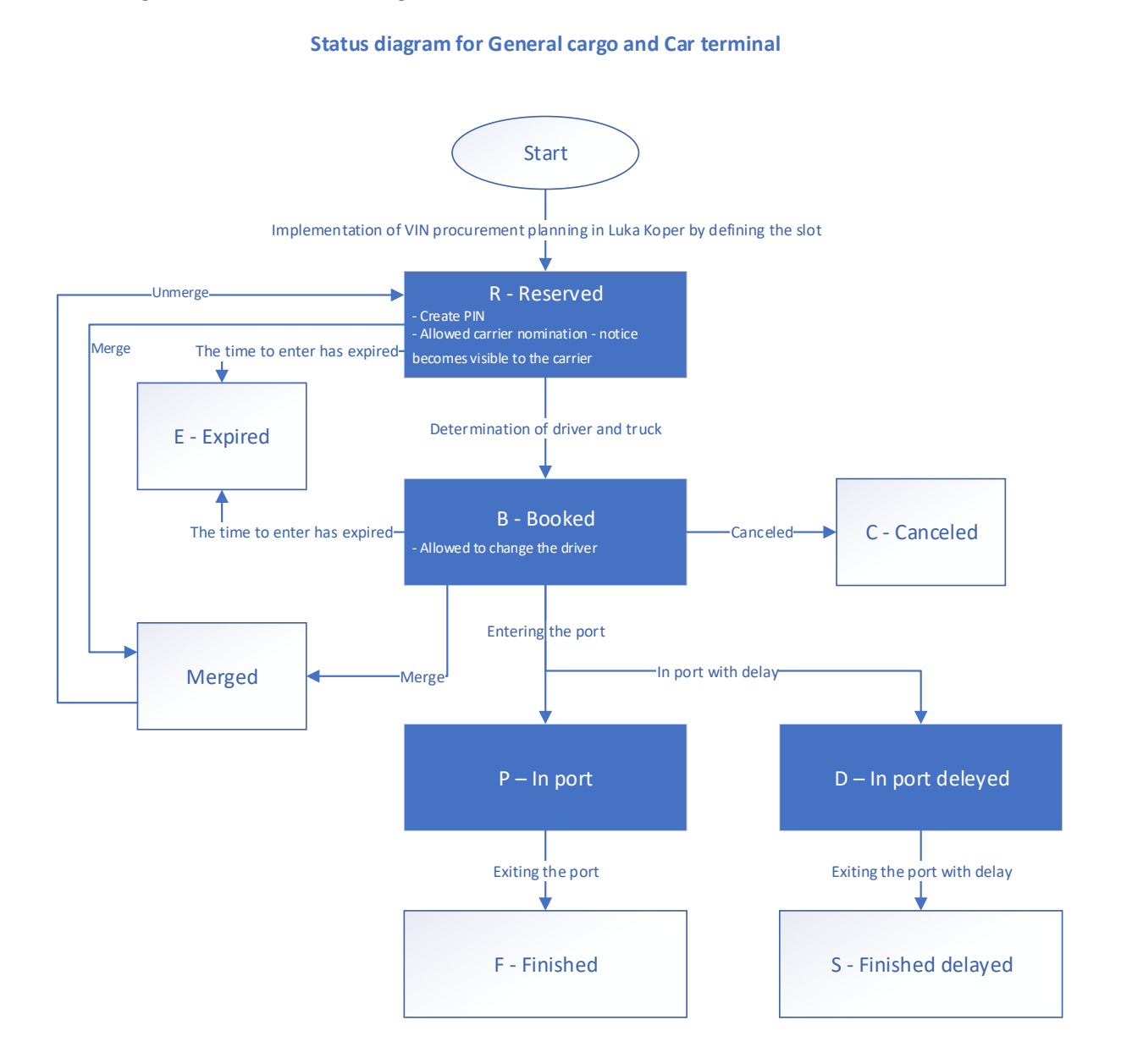